## **Instrukcja kontynuacji korespondencji Wnioskodawcy/Pracodawcy w ramach złożonego wniosku o przyznanie świadczeń na rzecz ochrony miejsc pracy VIA-WOMP z Wojewódzkim Urzędem Pracy w Krakowie.**

Aby przesłać korespondencję uzupełniającą, wyjaśniającą do wniosku lub rozliczenie wynikające z zawartej umowy Pracodawca powinien skorzystać z portalu **praca.gov.pl**.

1. Po wejściu na stronę praca.gov.pl Pracodawca w celu przesłania korespondencji dot. złożonego wniosku powinien się zalogować na stronie klikając "LOGOWANIE":

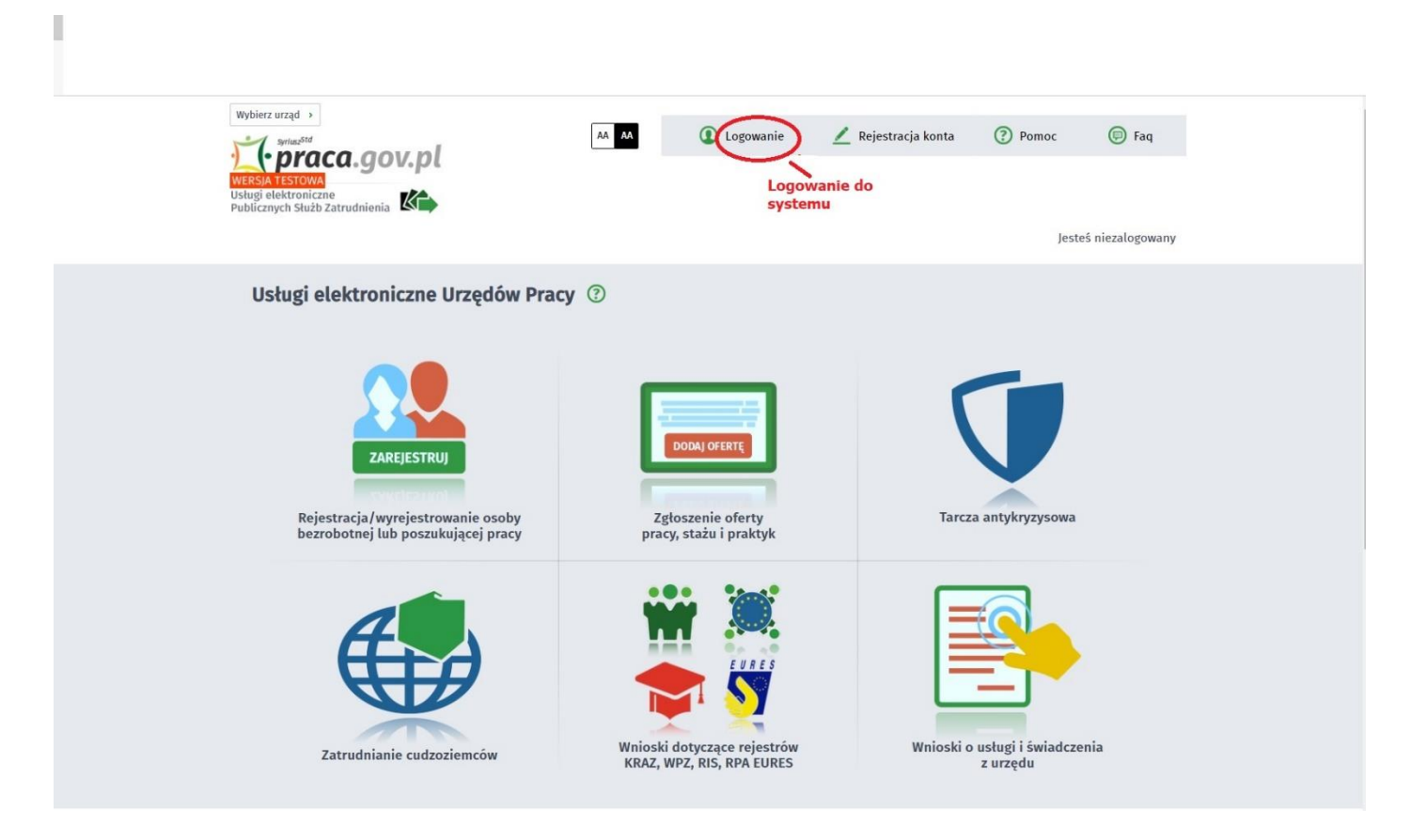

2. Do systemu może zalogować się za pomocą: Podpisu elektronicznego lub profilu zaufanego lub loginem i hasłem

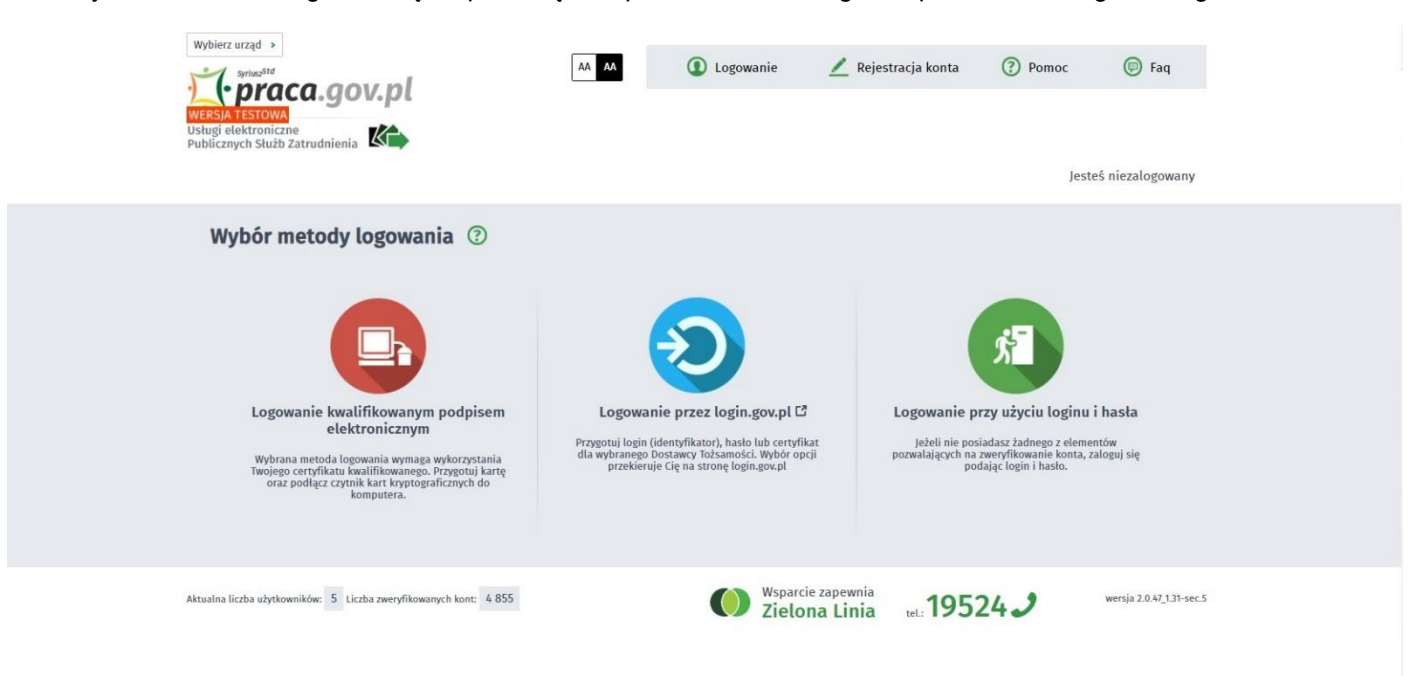

3. Po zalogowaniu do systemu przechodzimy do zakładki "SPRAWY"

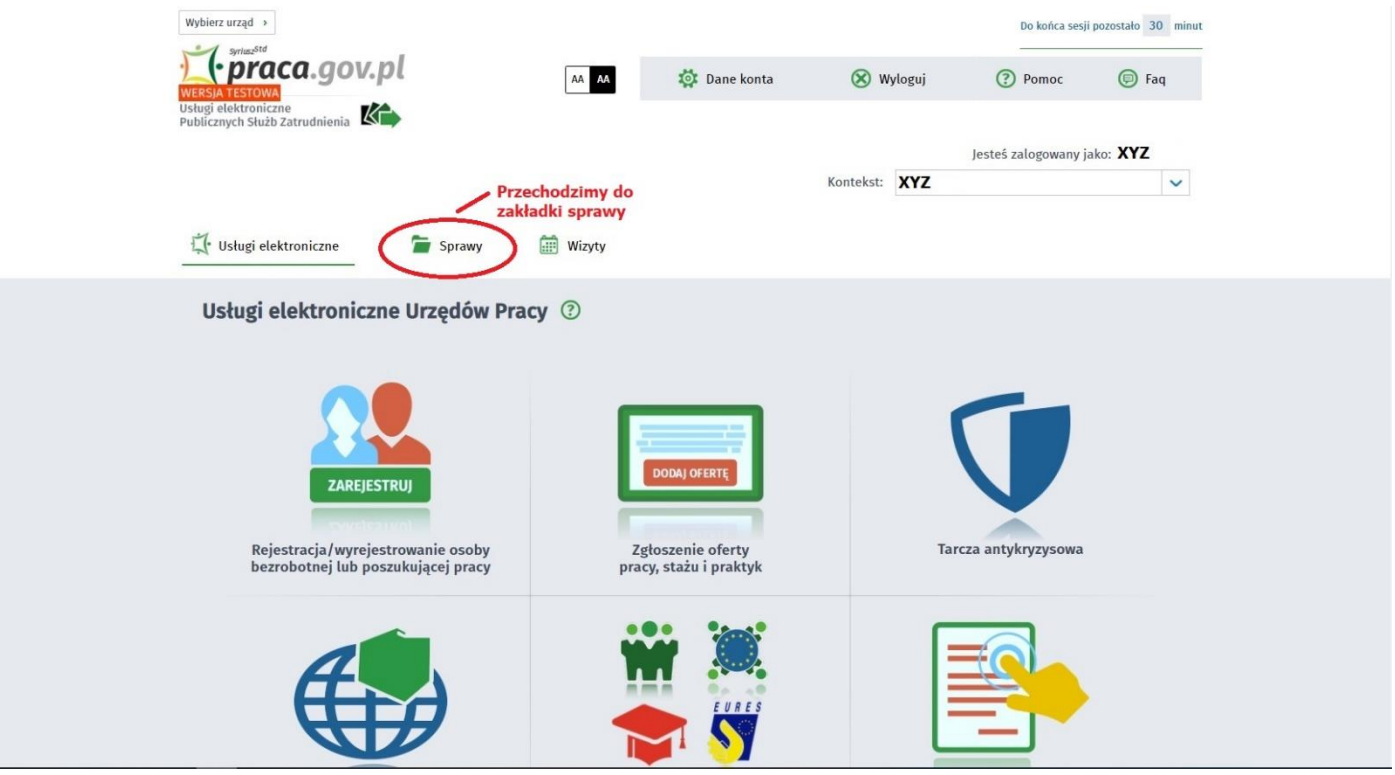

4. Po przejściu do zakładki "SPRAWY" wyświetla się LISTA SPRAW - złożony wniosek lub złożone wnioski do WUP Kraków

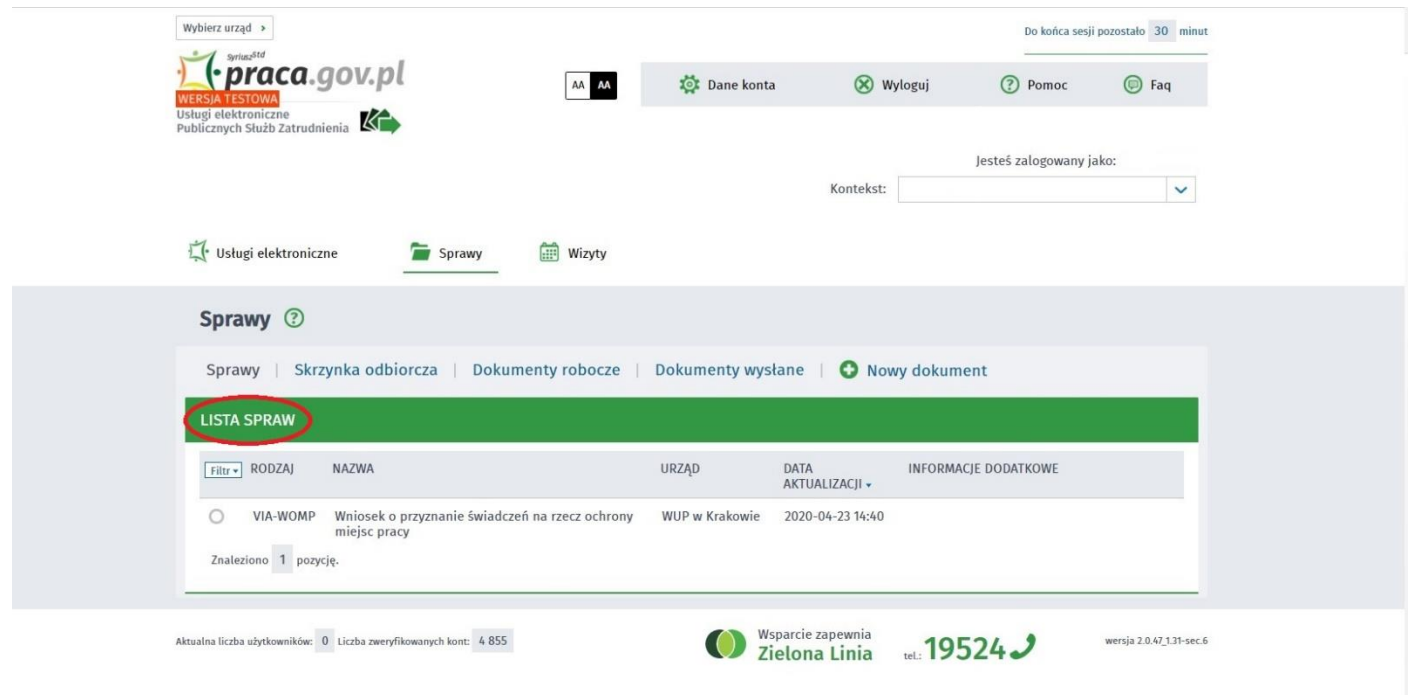

5. Klikamy wniosek do którego chcemy przesłać dokumentację uzupełniającą i rozwija nam się lista korespondencji otrzymanej lub wysłanej w ramach wniosku. U dołu listy pojawia się przycisk "KONTYNUUJ KORESPONDENCJĘ"

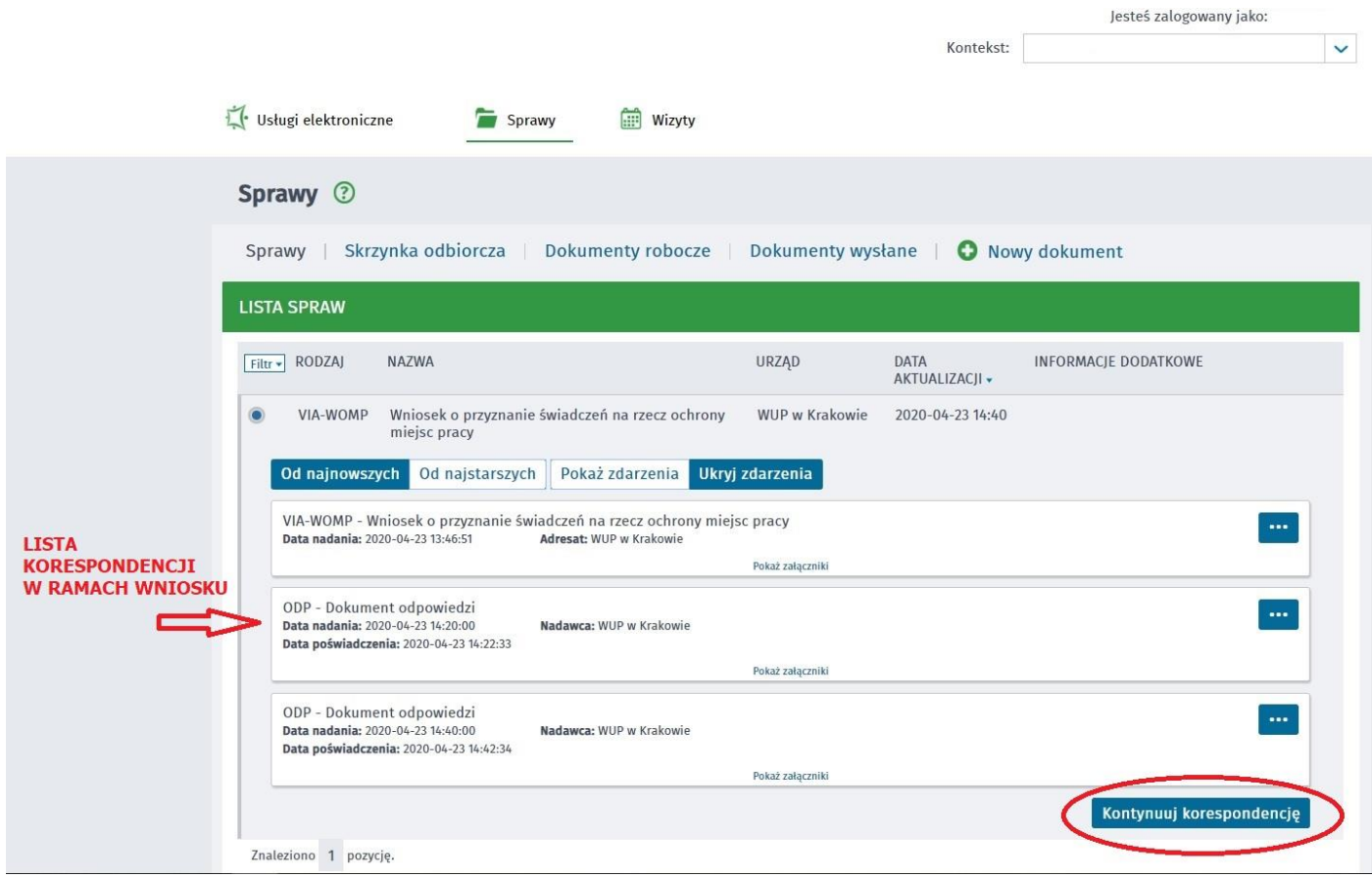

6. Po kliknięciu "KONTYNUUJ KORESPONDENCJĘ" wyświetla się kolejne okno na którym klikamy w "PISMO W **SPRAWIE (VIA-PS)"**

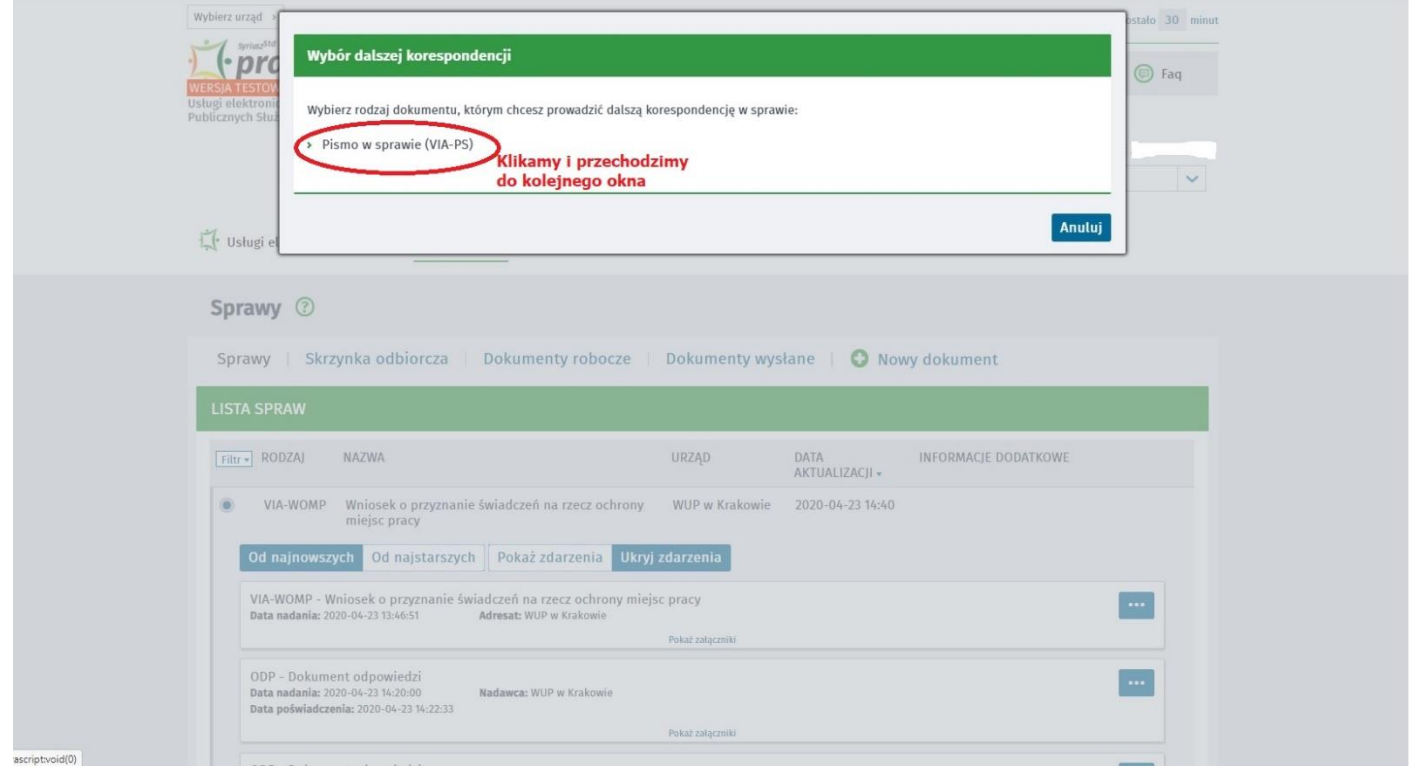

7. Na kolejnym oknie automatycznie ustawiany jest adresat wniosku (Wojewódzki Urząd Pracy w Krakowie) oraz pojawia się ikona pozwalająca na wypełnienie wniosku. W tym celu przyciskamy ikonę "WYPEŁNIJ WNIOSEK"

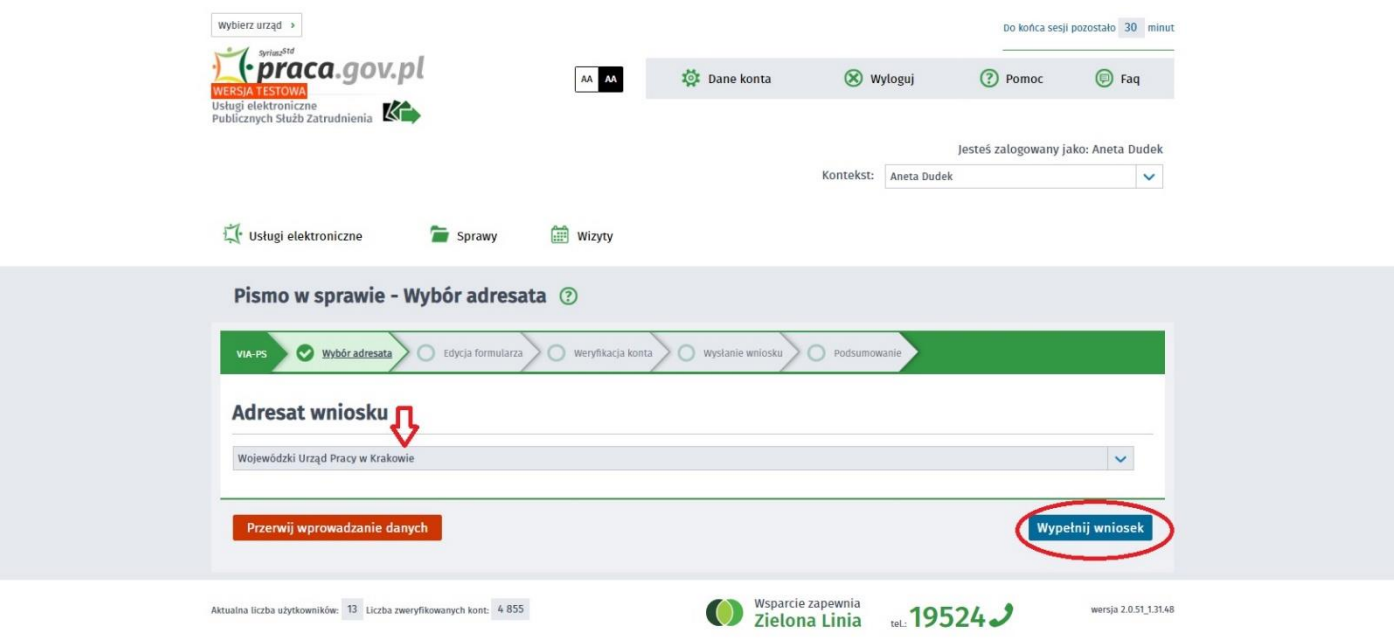

8. Po przyciśnięciu **"WYPEŁNIJ WNIOSEK"** pojawia się okno pozwalające na wypełnienie i załączenie dokumentów do składanego pisma. Automatycznie wypełniane są pola dotyczące danych identyfikacyjnych podmiotu i adres siedziby. Pozostałe pola należy wypełnić oraz dodać załączniki.

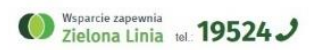

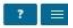

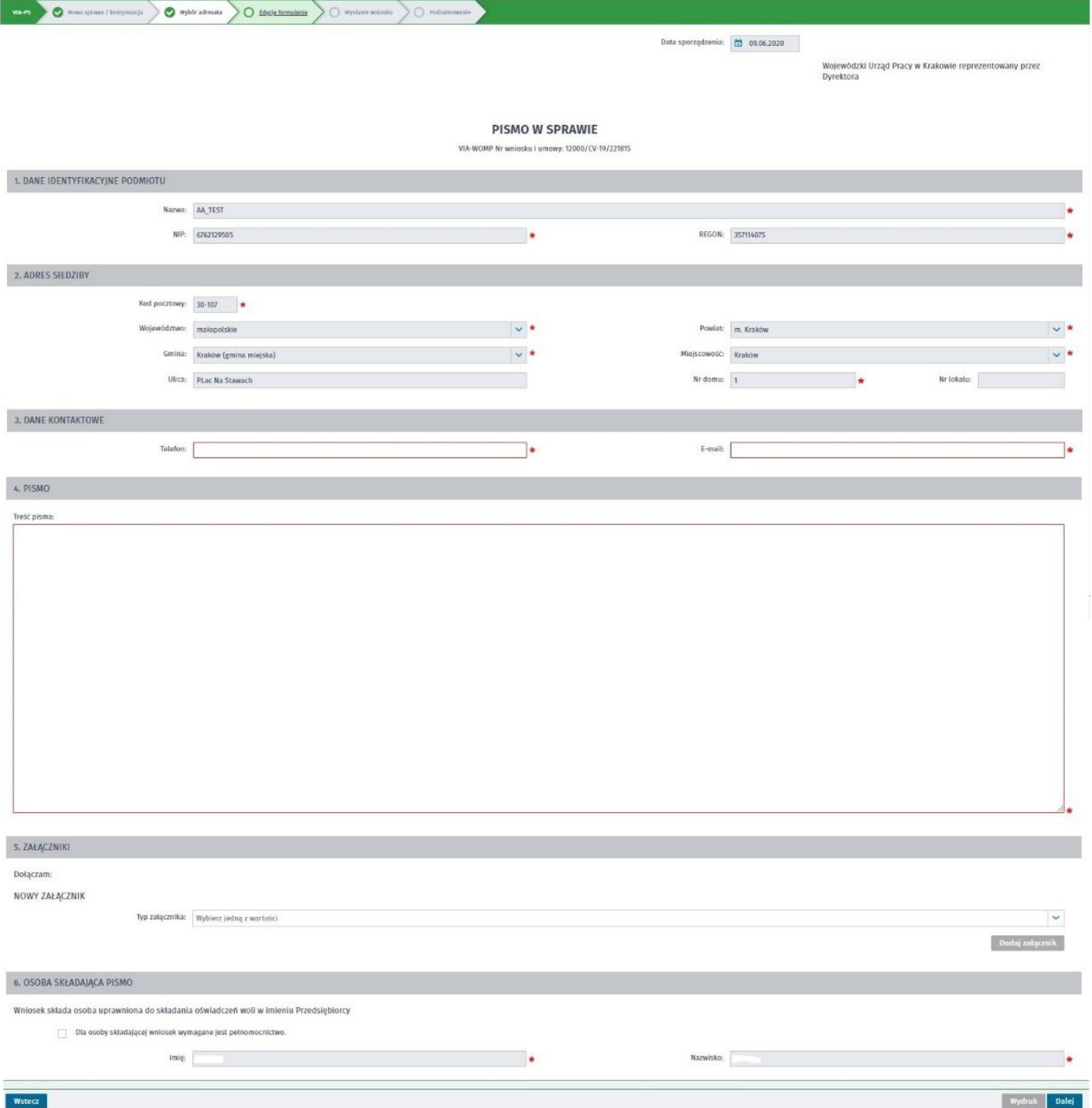

## 9. Aby dodać załącznik należy:

9.1 w typie załącznika wybieramy jedną z dwóch wartości: "kopia pełnomocnictwa" lub "inny załącznik"

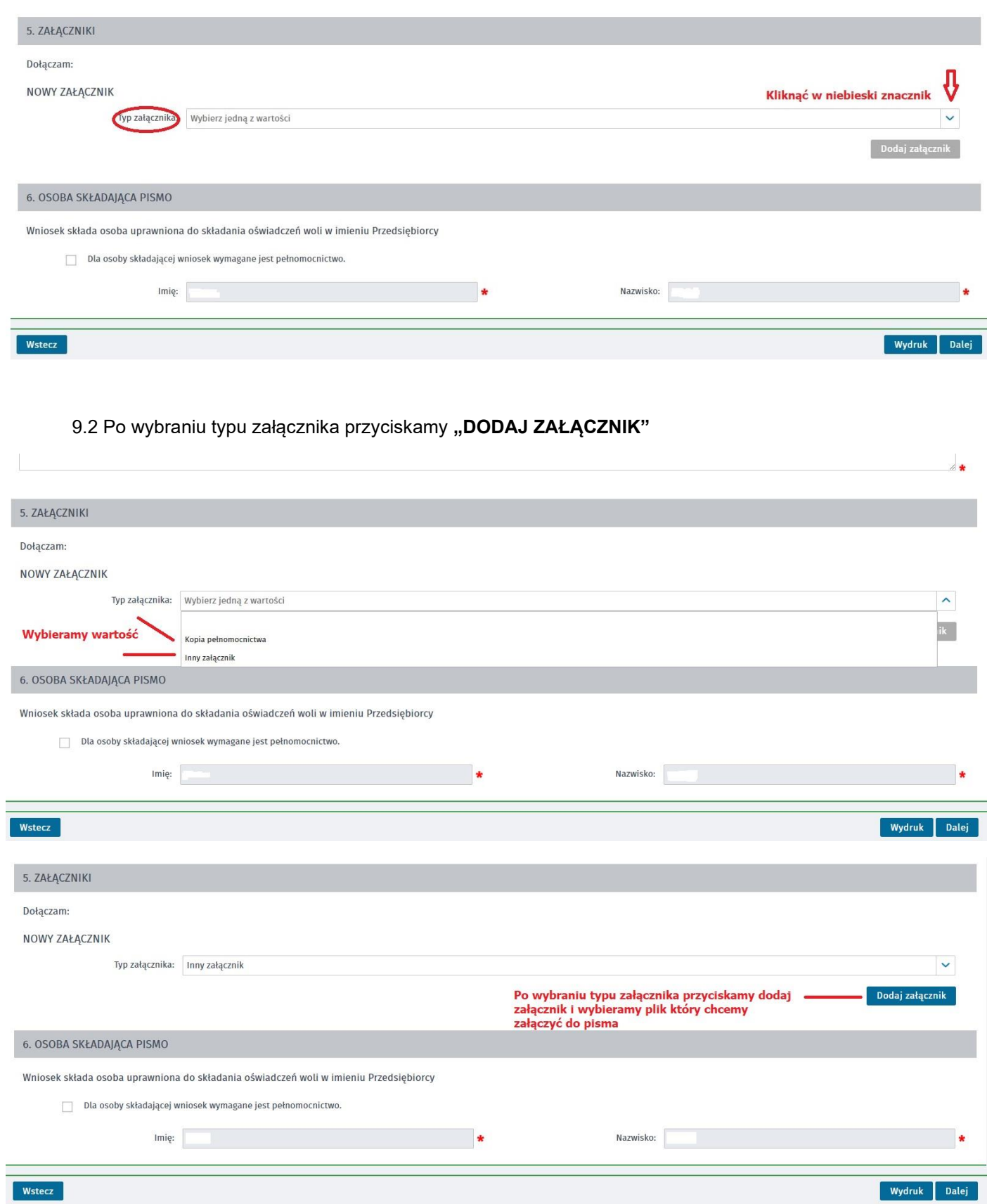

9.3 Otwiera się kolejne okno gdzie wypełniamy "Opis załącznika" i "DODAJEMY PLIK", który chcemy dołączyć.

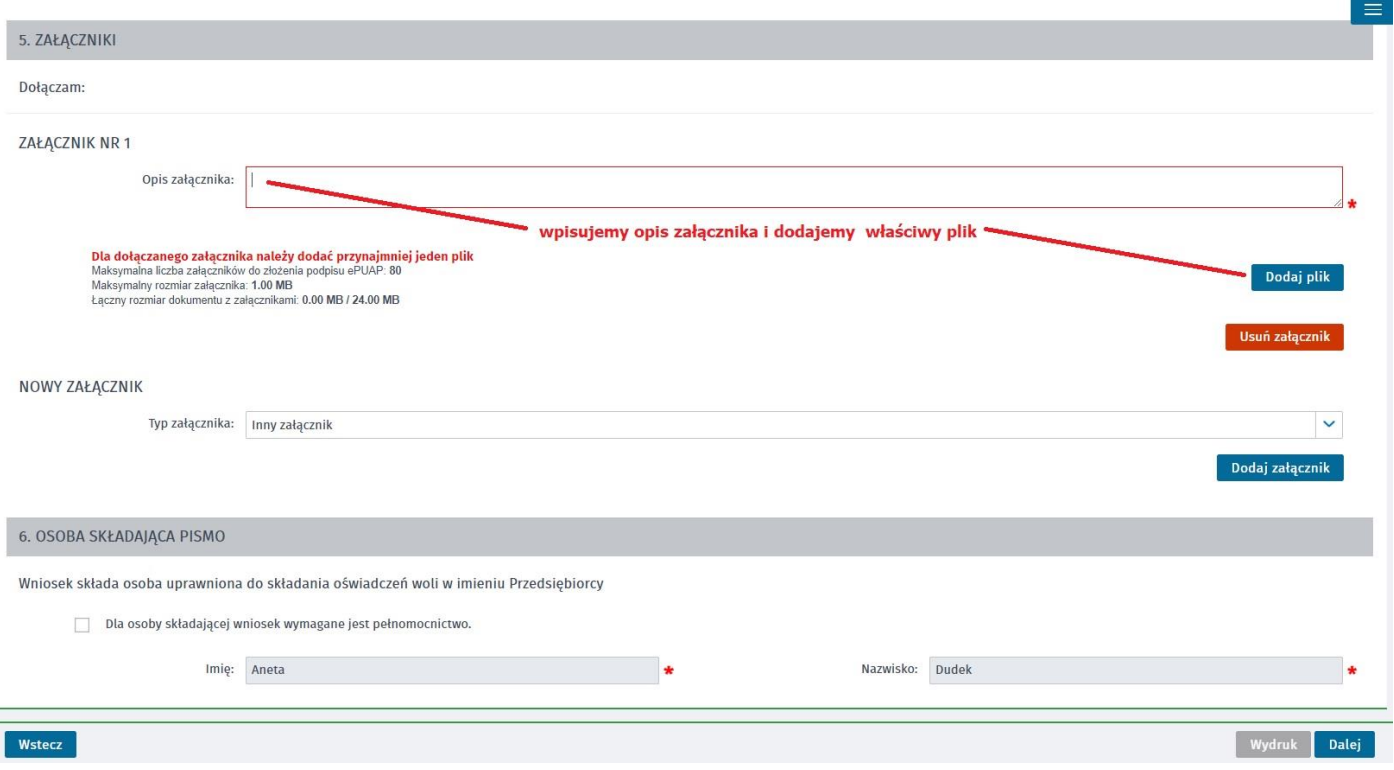

9.4 Jeśli chcemy dodać kolejny załącznik ponownie przyciskamy "DODAJ ZAŁĄCZNIK" i postępujemy jak w pkt. 9.3

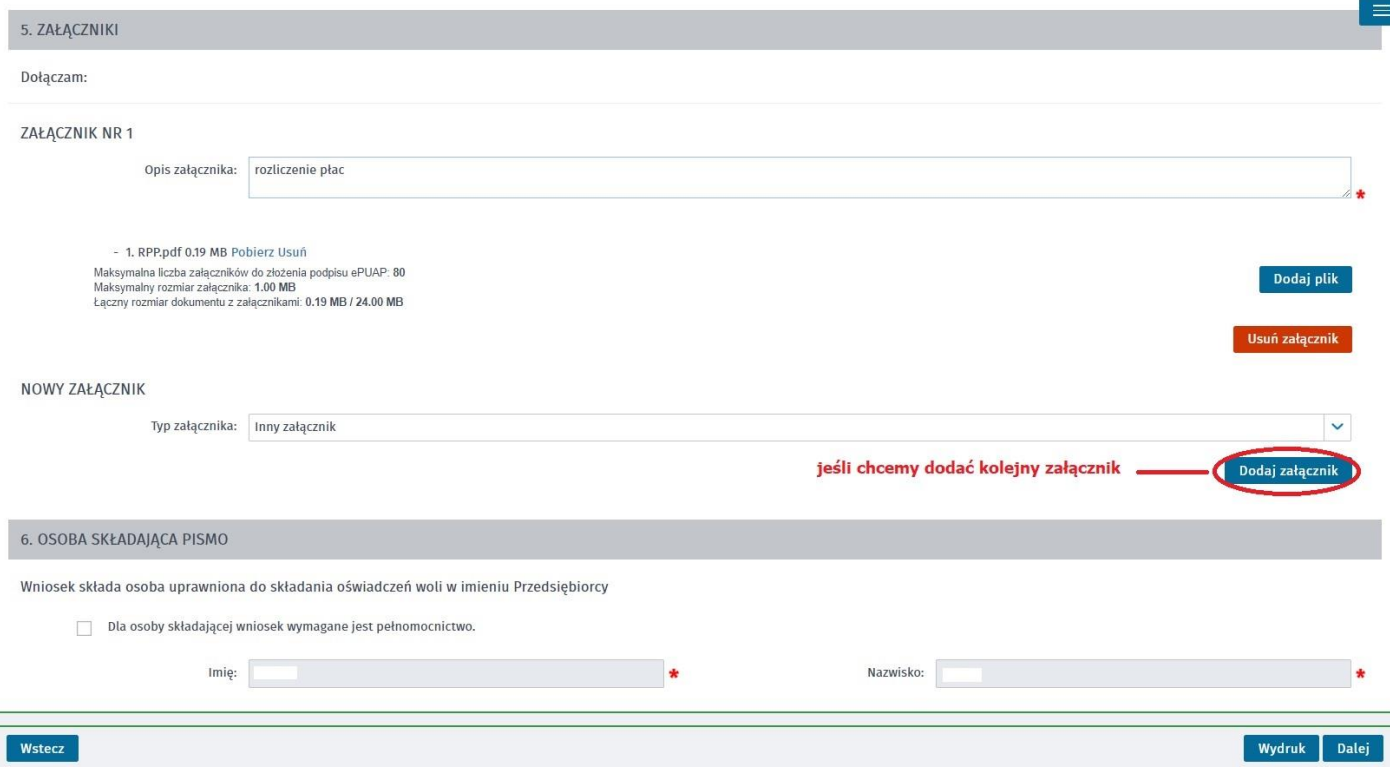

10. Po prawidłowo wypełnionym wniosku, dołączeniu właściwych załączników przyciskamy "DALEJ" i pojawia się okno w którym następuje weryfikacja konta.

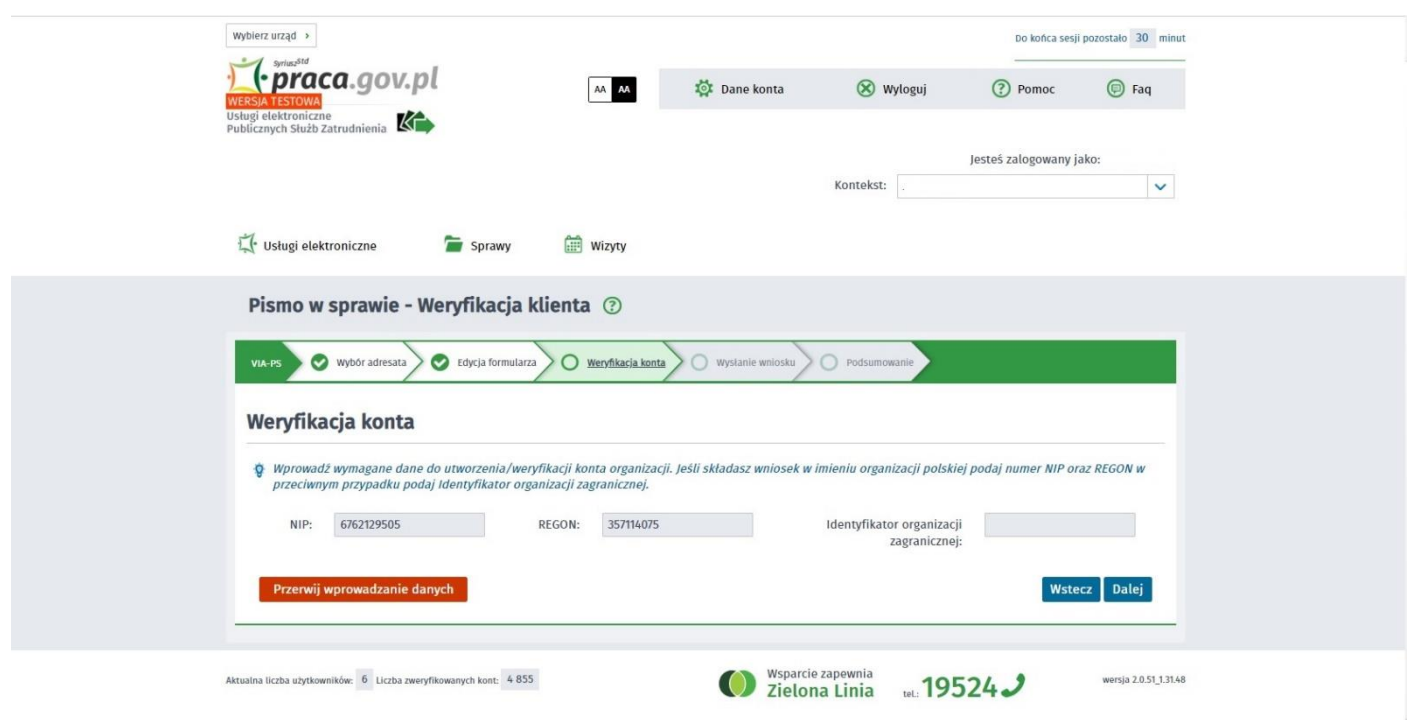

11. Jeśli dane są prawidłowe przechodzimy do kolejnego okna przyciskając klawisz "DALEJ".

Otwiera się kolejne okno z wysyłką dokumentu. Dokument należy podpisać podpisem elektronicznych lub profilem zaufanym.

**UWAGA: DOKUMENT WYSYŁANY DO WOJEWÓDZKIEGO URZĘDU PRACY W KRAKOWIE MUSI ZOSTAĆ PODPISANY** (pomimo możliwości przesłania dokumentu bez podpisu)

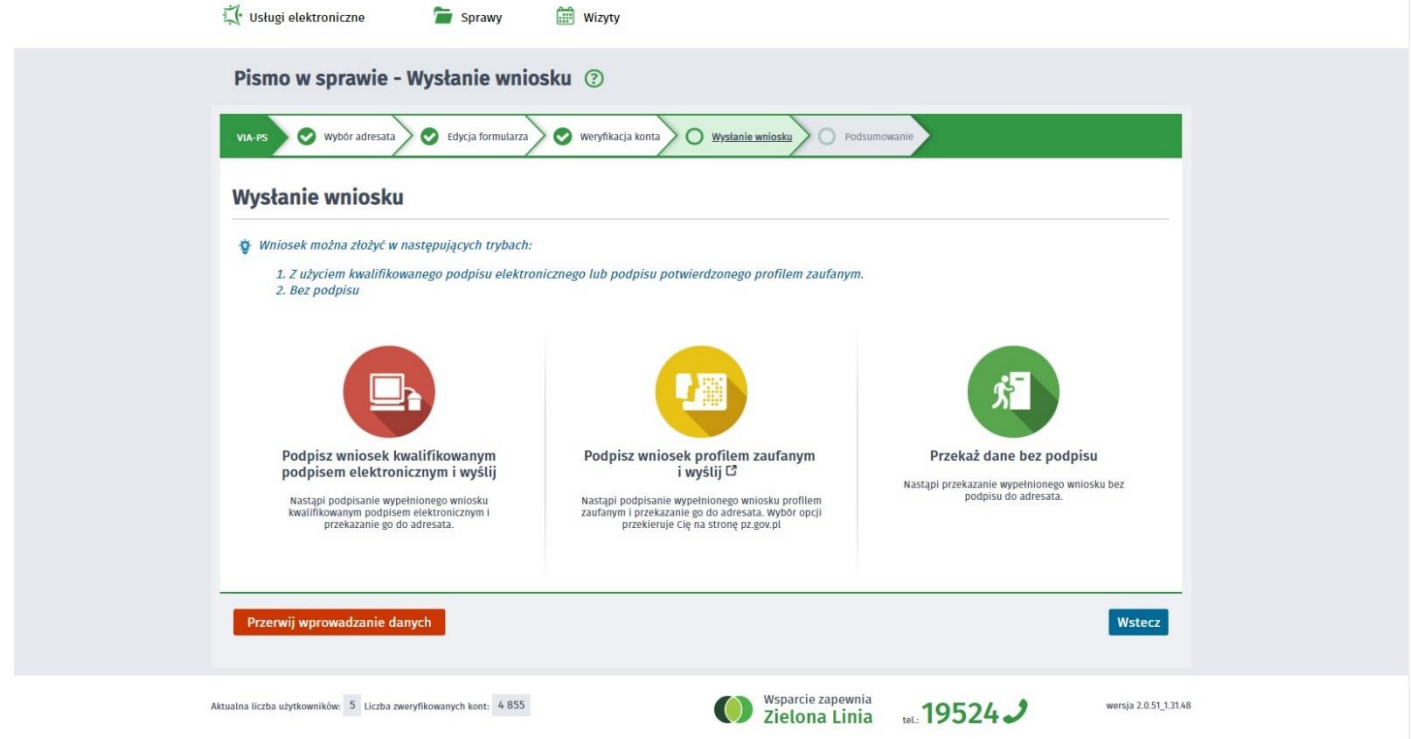

12. Po prawidłowym podpisaniu dokumentu dokument automatycznie zostanie wysłany do urzędu a na e-mail wskazany w dokumencie przyjdzie potwierdzenie przesłania i dostarczenia dokumentu do urzędu.

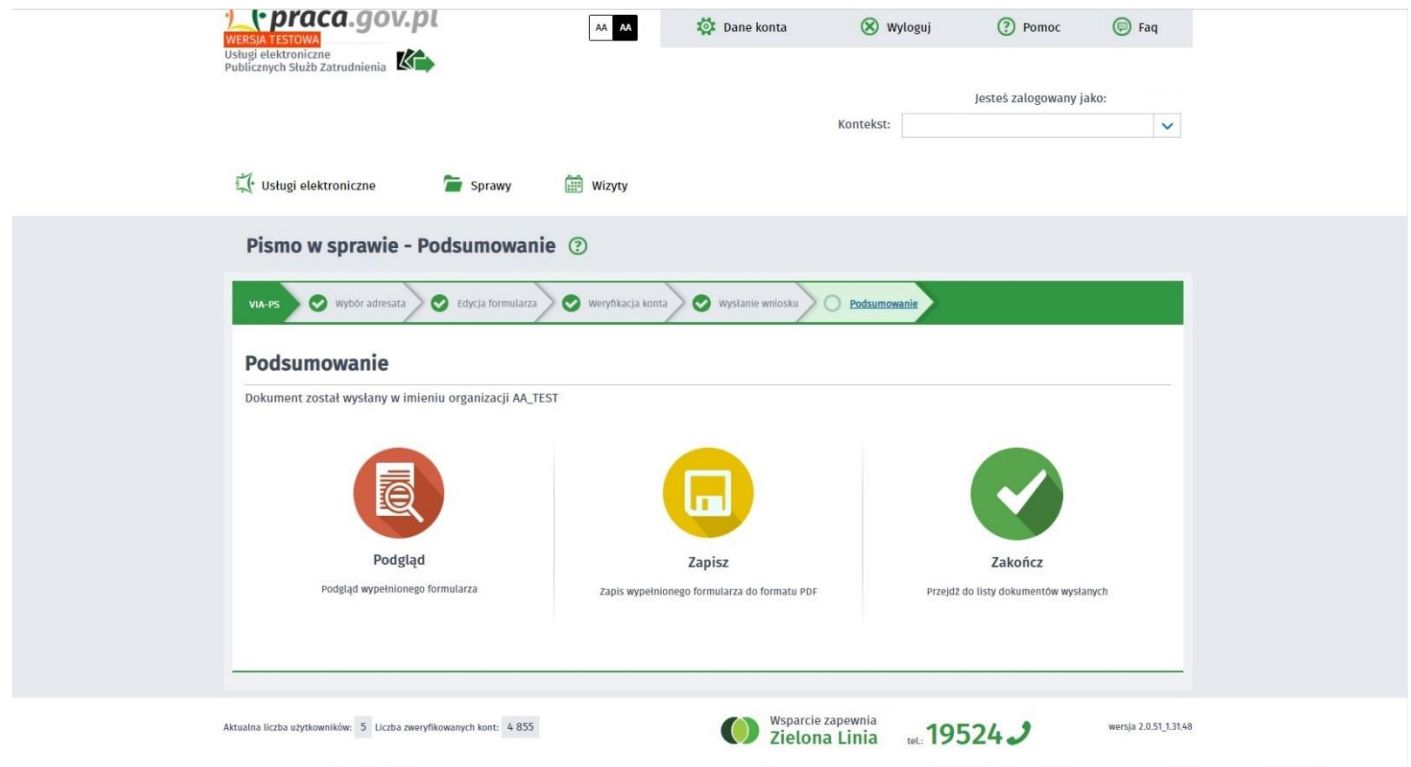